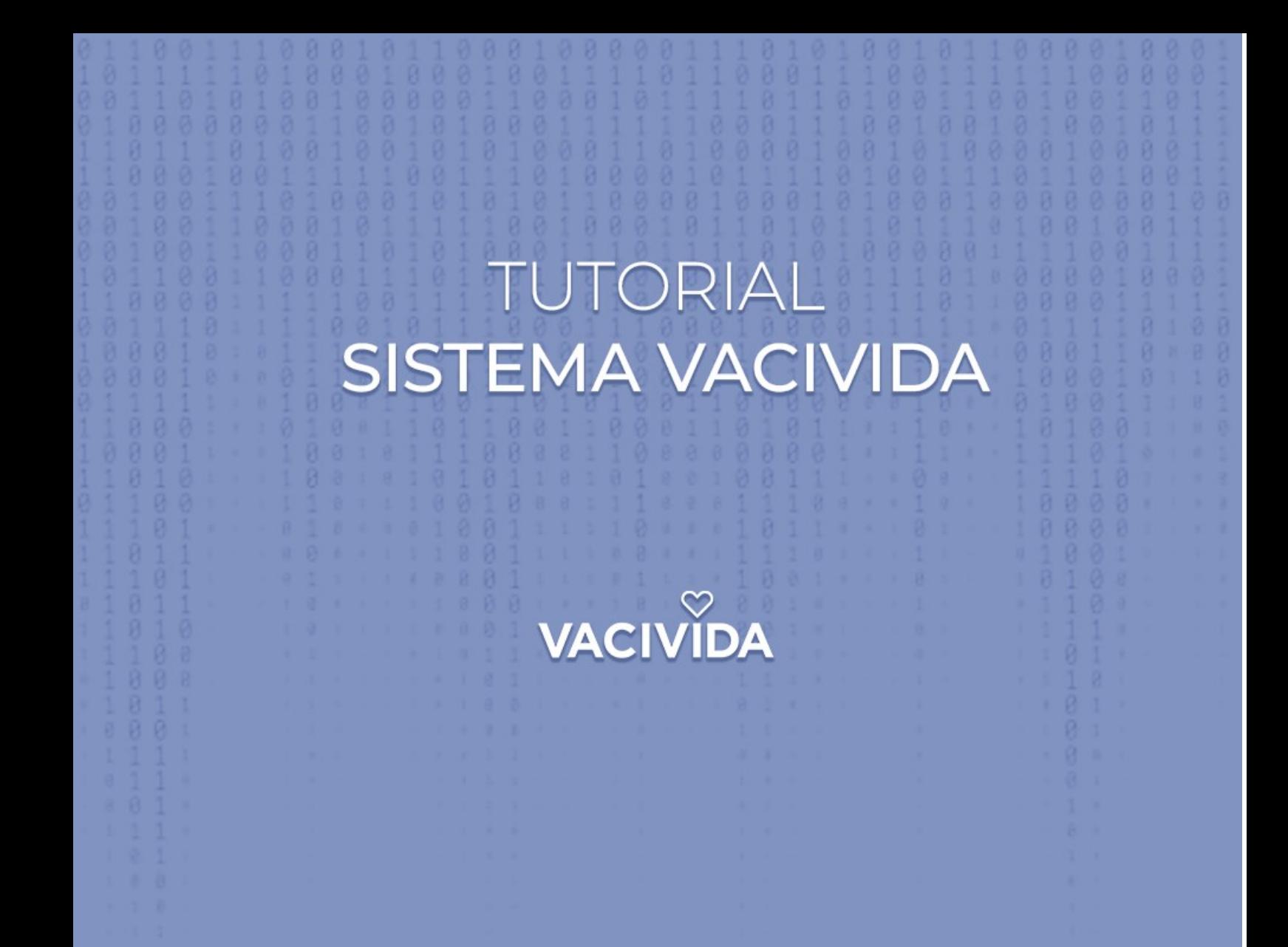

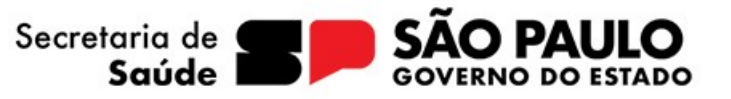

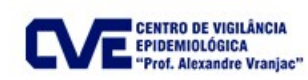

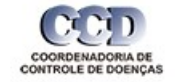

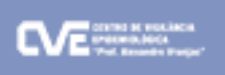

 $\infty$ 

# Sumário

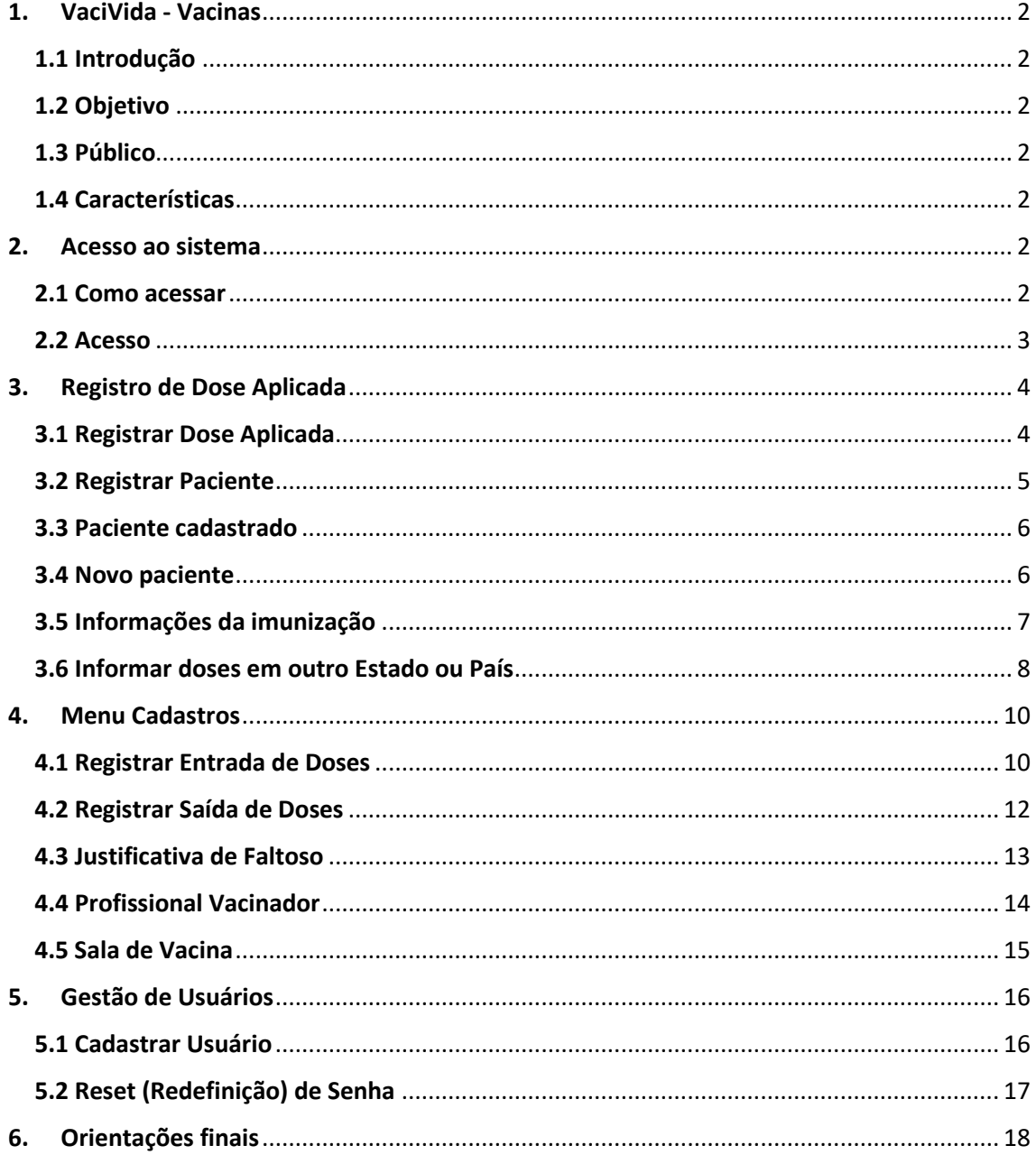

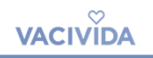

#### <span id="page-2-0"></span>**1. VaciVida - Vacinas**

#### **1.1 Introdução**

<span id="page-2-1"></span>O Vacivida módulo vacina é um sistema *on-line*, desenvolvido pela Companhia de Processamento de Dados do Estado de São Paulo (Prodesp) em parceria com a Secretaria de Estado da Saúde do Estado de São Paulo, que visa a sintetização de informações sobre o registro de vacinação.

#### **1.2 Objetivo**

<span id="page-2-2"></span>O objetivo do sistema é realizar o registro nominal das doses aplicadas da vacina contra a Covid-19 no Estado de São Paulo.

#### **1.3 Público**

<span id="page-2-3"></span>Profissionais de saúde que atuam em Salas de Vacina, responsáveis pela administração e/ou aplicação das doses; e Gestores Municipais.

#### **1.4 Características**

<span id="page-2-4"></span>Sistema *on-line* que pode ser acessado por diversos meios, como computador, *tablet* ou celular.

#### <span id="page-2-5"></span>**2. Acesso ao sistema**

#### **2.1 Como acessar**

<span id="page-2-6"></span>Na barra de endereços do navegador, inserir o endereço: <http://vacivida.sp.gov.br/imunizacao>

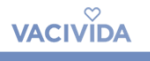

 $\bf{CD}$ 

#### **2.2 Acesso**

<span id="page-3-0"></span>O acesso ao sistema se dá por meio de um login único, pessoal e intransferível. Na tela inicial, digite o número do Cadastro de Pessoa Física (CPF) como código de acesso, e a respectiva senha. Em seguida, clicar em **ENTRAR**.

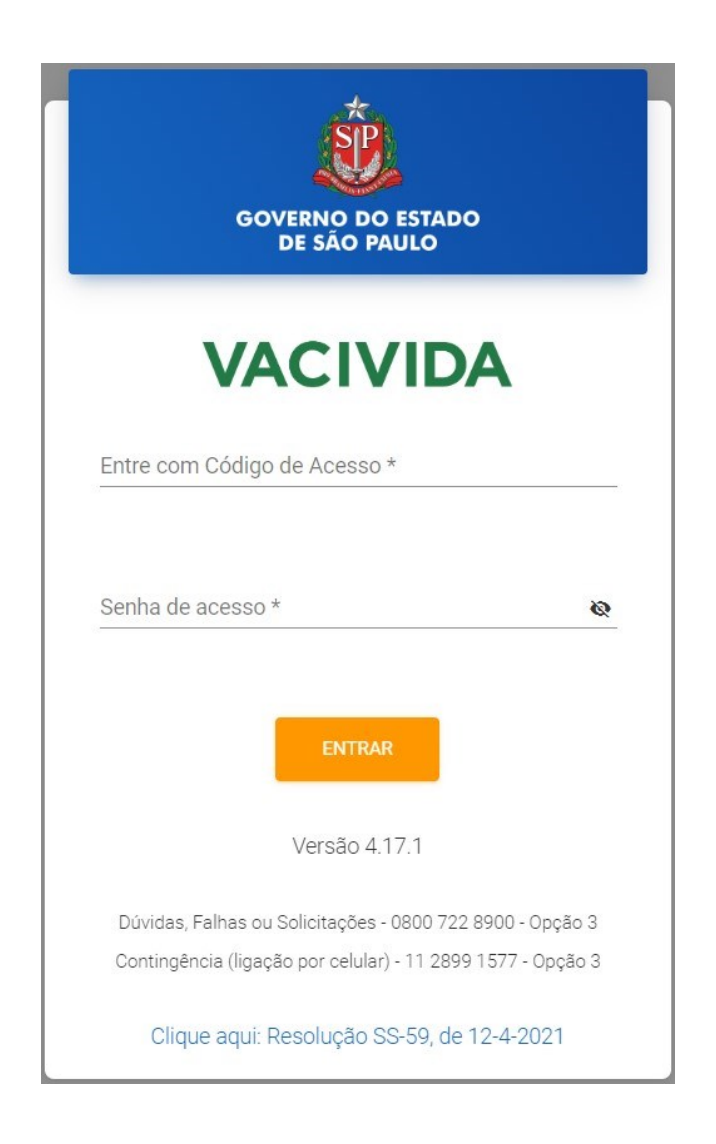

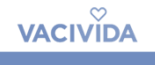

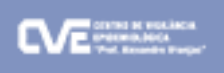

#### <span id="page-4-0"></span>**3. Registro de Dose Aplicada**

*Obs: para acessar esta opção, é necessário estar logado com o perfil Operador ou Responsável.*

#### <span id="page-4-1"></span>**3.1 Registrar Dose Aplicada**

Menu > Reg. Dose Aplicada > COVID-19

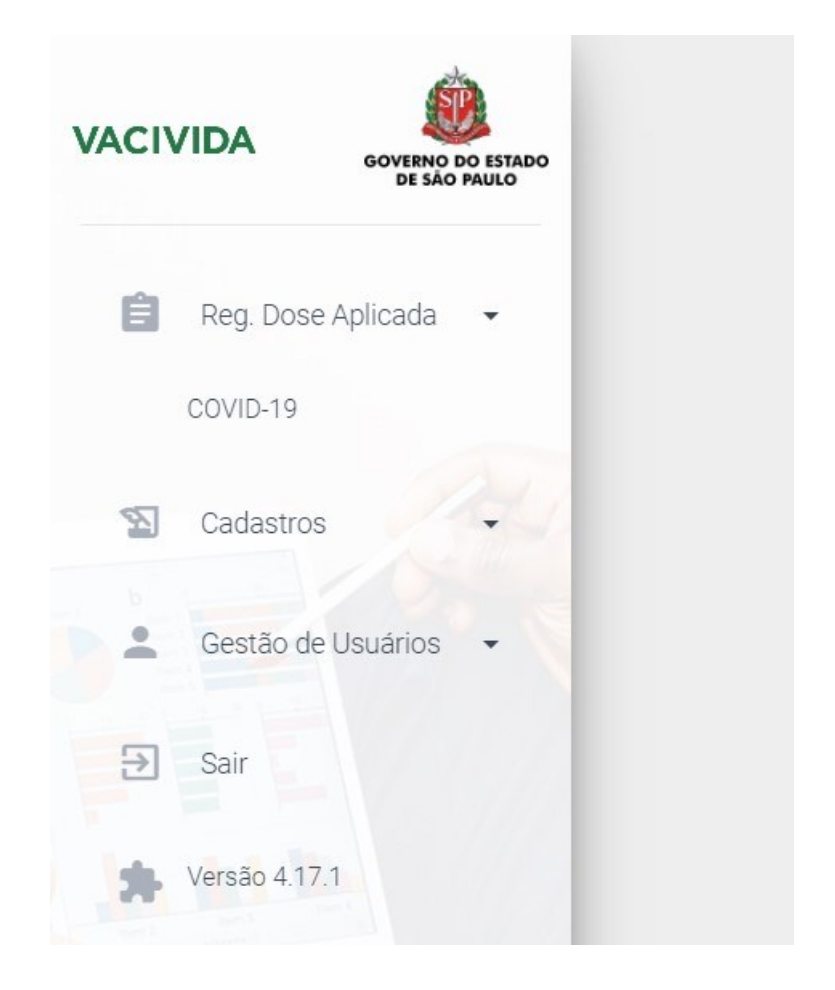

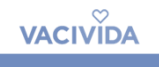

#### <span id="page-5-0"></span>**3.2 Registrar Paciente**

Para saber se o paciente já está registrado, basta inserir o número do Cartão Nacional de Saúde (**CNS**) ou Cadastro de Pessoa Física (**CPF**) ou o Nome. Caso o paciente não esteja registrado, será necessário cadastrá-lo. Para isso, basta selecionar a opção **SIM** no popup (janela auxiliar). Também é possível clicar diretamente no botão **NOVO PACIENTE.** 

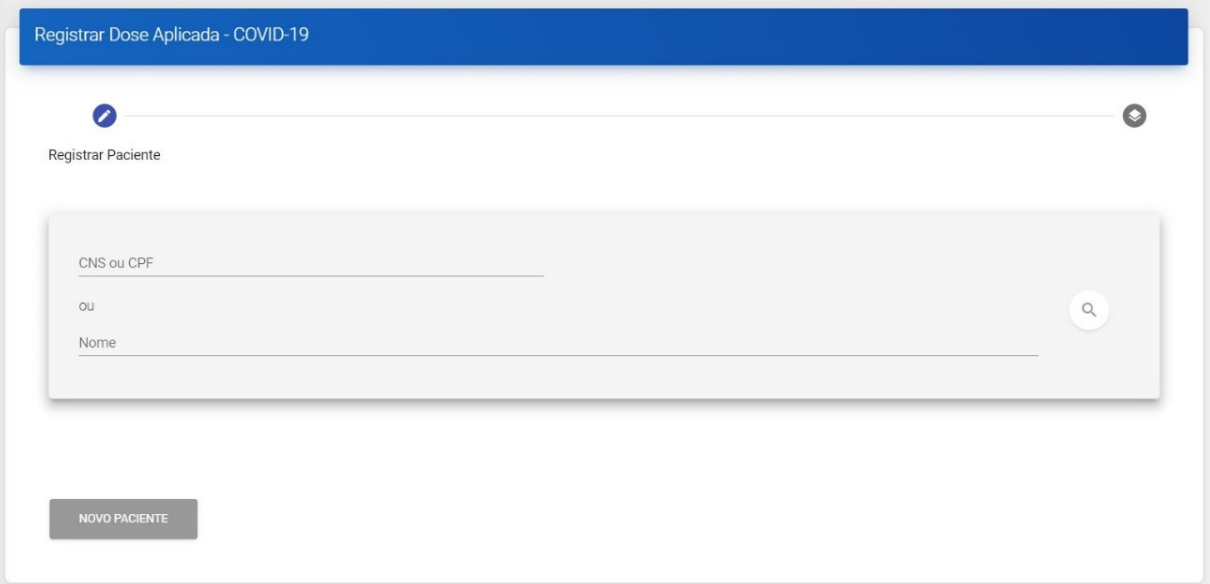

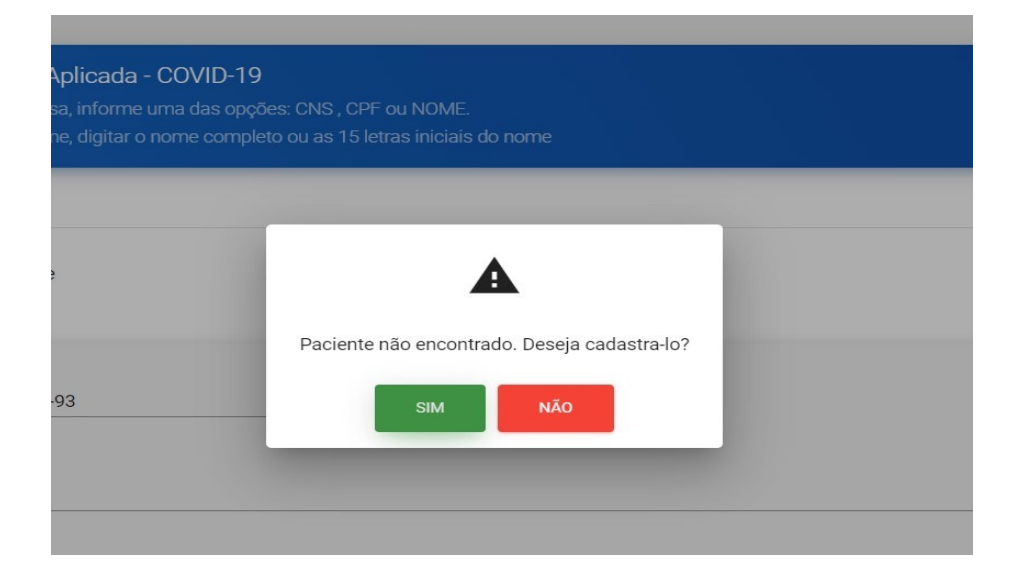

#### **3.3 Paciente cadastrado**

<span id="page-6-0"></span>Para os casos em que o paciente já está cadastrado, confirmar os dados antes de prosseguir.

#### <span id="page-6-1"></span>**3.4 Novo paciente**

Para novos pacientes, completar todos os campos e salvar.

*Atenção: Confirmar se todos os campos foram preenchidos corretamente antes de prosseguir. O preenchimento completo é obrigatório.*

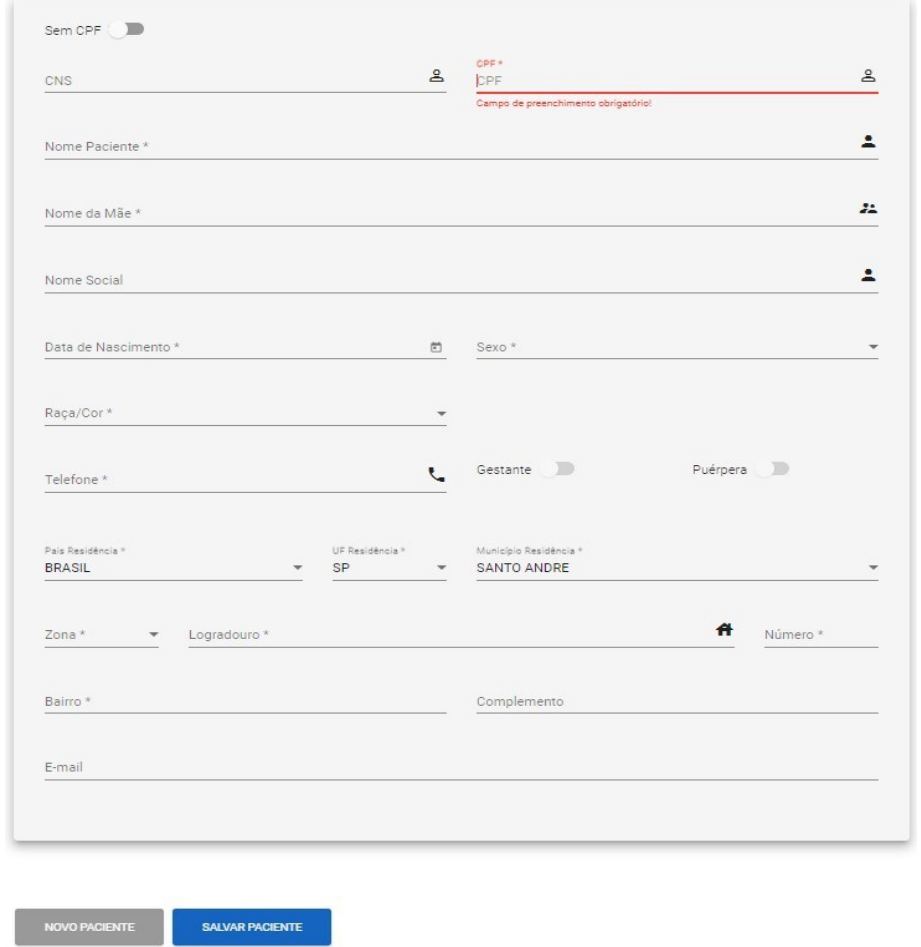

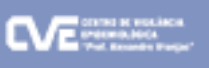

#### <span id="page-7-0"></span>**3.5 Informações da imunização**

Após o cadastro correto do paciente, clicar no botão **REGISTRAR IMUNIZAÇÃO** e preencher todos os campos, que são:

**Grupo de Atendimento**: selecionar a opção adequada, de acordo com o paciente.

*Obs: um novo menu se abrirá para a seleção mais específica dentro do grupo escolhido.*

**Estratégia:** optar por campanha indiscriminada ou seletiva (Se disponível).

**Imunobiológico:** selecionar a vacina que será administrada.

**Dose**: informar o estágio da vacinação.

**Lote**: selecionar a opção adequada, conforme frasco utilizado.

**Via de Administração**: especificar o formato da aplicação da vacina.

**Local de Administração**: selecionar o local de aplicação da vacina.

**Vacinador**: selecionar o nome do responsável pela aplicação da vacina.

*Atenção: As opções de vacinador serão apresentadas conforme cadastro feito no menu Cadastros > Vacinador, através do perfil Responsável.*

Para finalizar o registro, clicar em **SALVAR IMUNIZAÇÃO**.

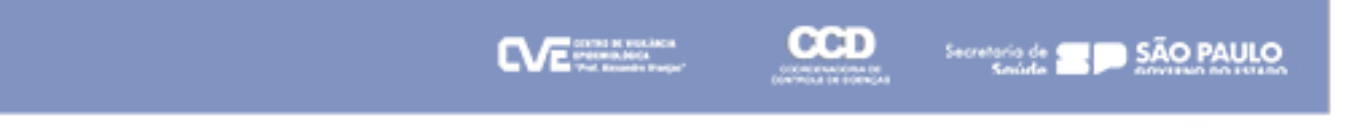

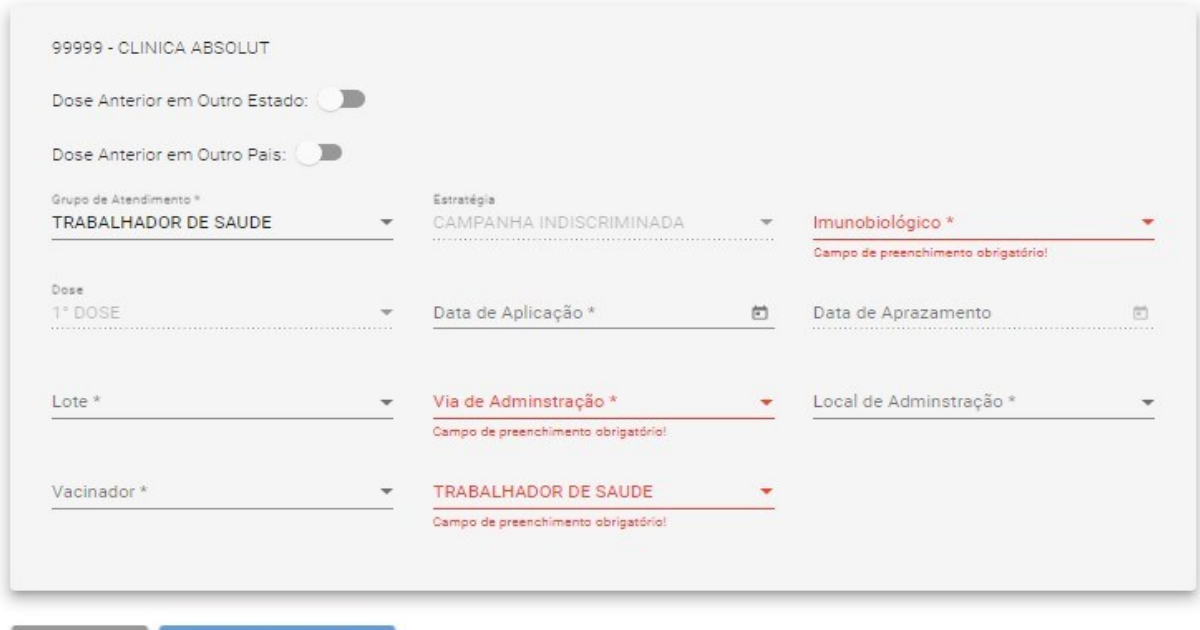

SALVAR IMUNIZAÇÃO

#### <span id="page-8-0"></span>**3.6 Informar doses em outro Estado ou País**

Em caso de atendimento a pacientes que receberam doses anteriores em outro estado ou país, basta selecionar o botão correspondente e inserir as informações necessárias.

*Obs.: Não registramos essas doses diretamente no sistema para não gerar duplicidade na base federal de dados.*

**Dose Anterior em outro Estado:** especificar qual a dose (1ª dose, 1º reforço etc.) e qual o Estado.

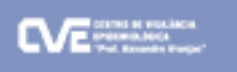

**Dose Anterior em outro País:** especificar qual a dose (1ª dose, 1º reforço etc.) e qual o País.

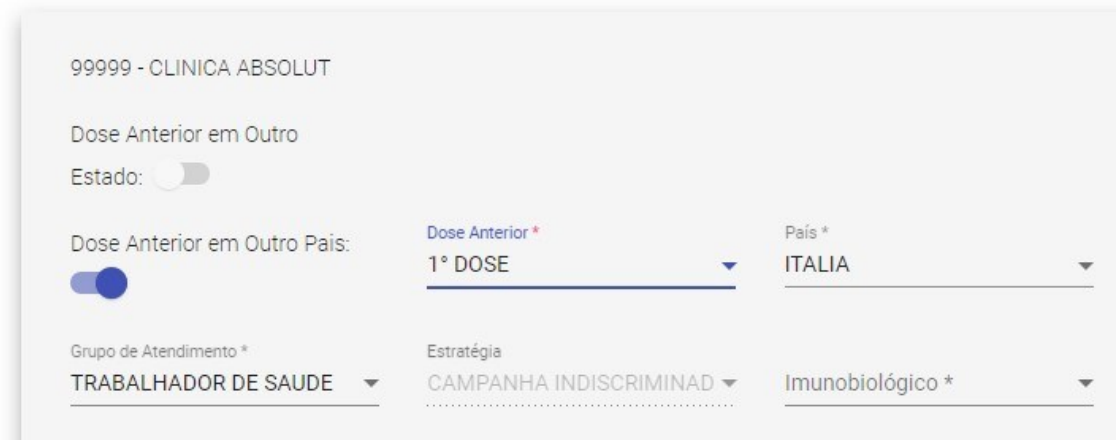

*Atenção: as correções do registro de dose estão disponíveis no perfil de Gestor Municipal e Responsável.*

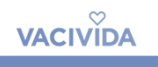

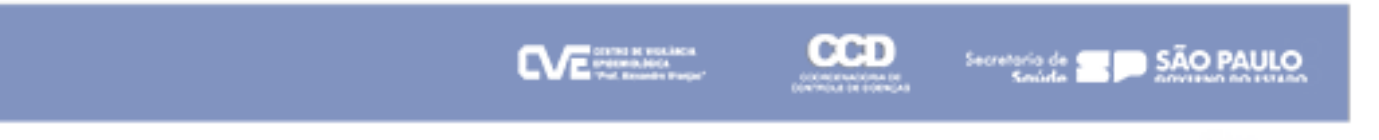

# <span id="page-10-0"></span>**4. Menu Cadastros**

*Obs: as opções em tela podem variar de acordo com o perfil de acesso do usuário.*

No menu, acessar **Cadastros.**

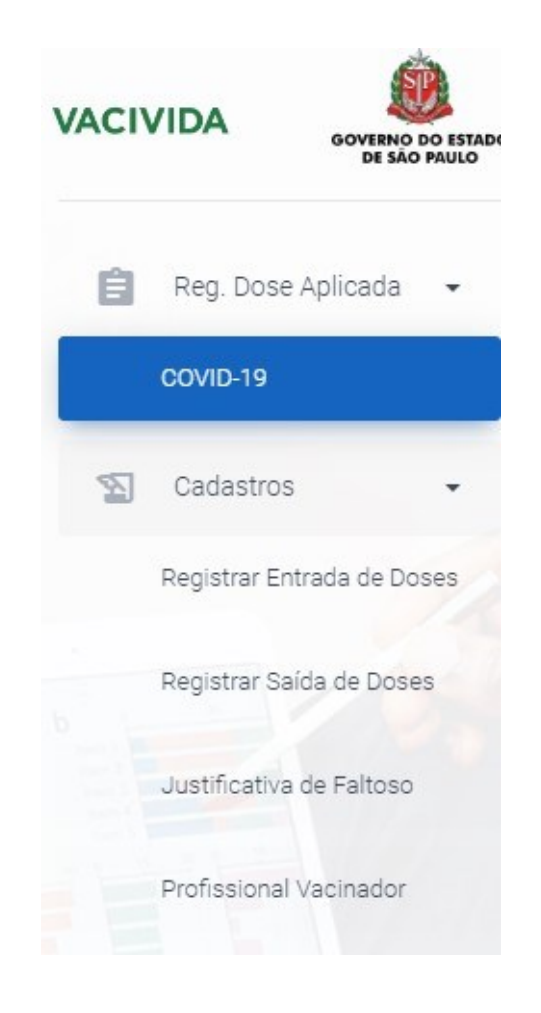

# <span id="page-10-1"></span>**4.1 Registrar Entrada de Doses**

*Obs: para acessar esta opção, é necessario estar logado com o perfil Responsável.*

Acesse o item **Entrada de Doses** para incluir o número total de doses recebidas.

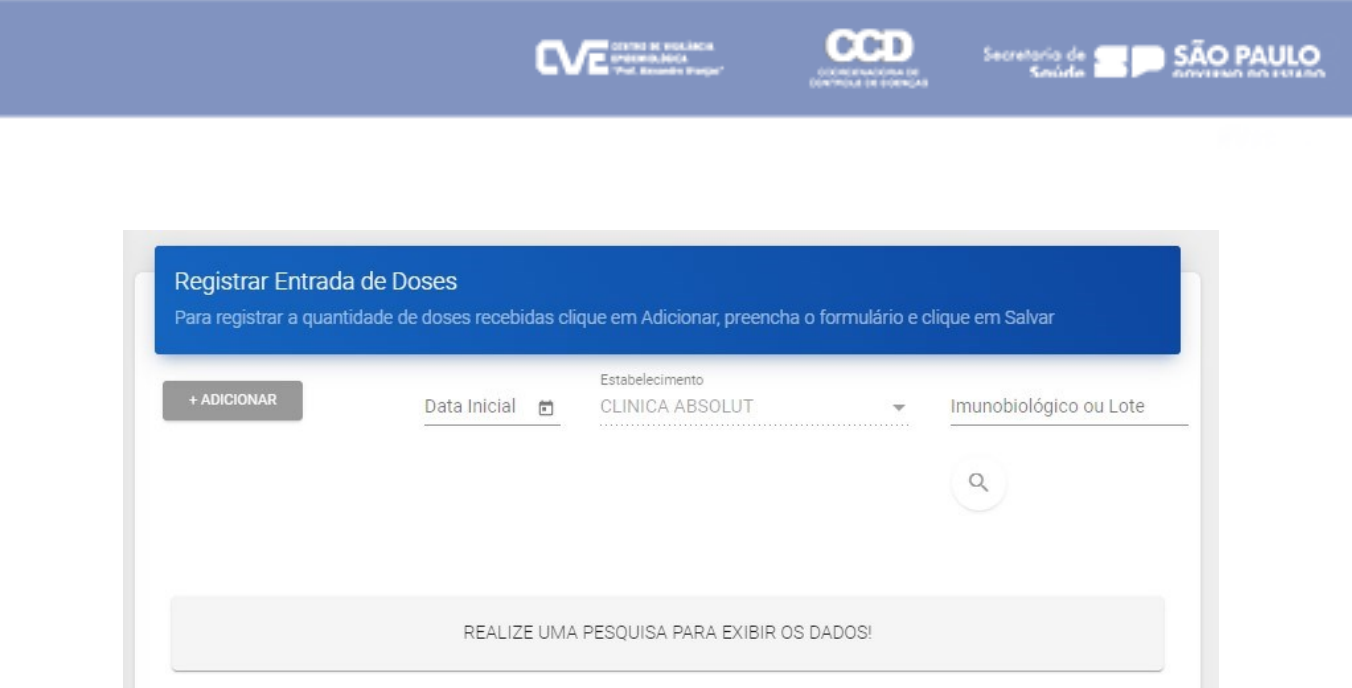

Clique no botão **ADICIONAR** e insira os dados das doses recebidas. Nesta tela, é possível informar um novo evento ou pesquisar uma entrada já cadastrada.

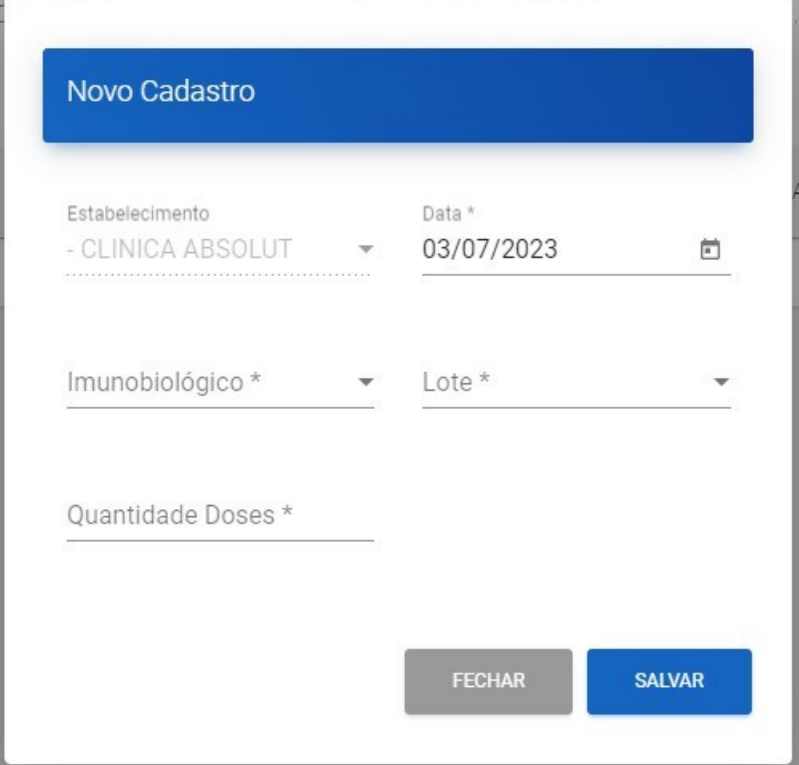

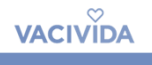

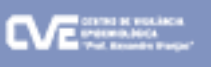

## <span id="page-12-0"></span>**4.2 Registrar Saída de Doses**

*Obs: para acessar esta opção, é necessario estar logado com o perfil Responsável.*

O registro diário de saída de doses da unidade é obrigatório. Nesta tela, é possível informar um novo evento ou pesquisar uma saída já cadastrada.

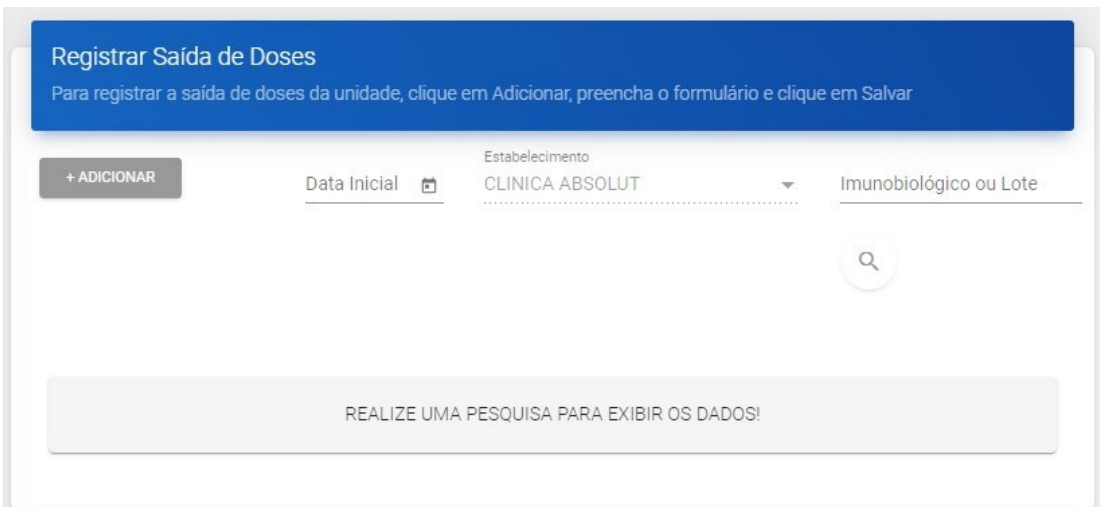

Clique no botão **ADICIONAR** para inserir os dados da saída de doses da unidade. Devem ser considerados como saída de doses todos os itens como: doses utilizadas, frascos quebrados, perda por falha de equipamento, entre outros*.*

*Obs.: Caso a unidade não tenha utilizado e nem perdido doses no dia anterior, basta selecionar qualquer imunobiológico e lote e clicar em SALVAR, deixando todos os campos com 0 (zero).*

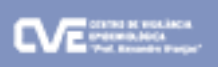

**VACIVIDA** 

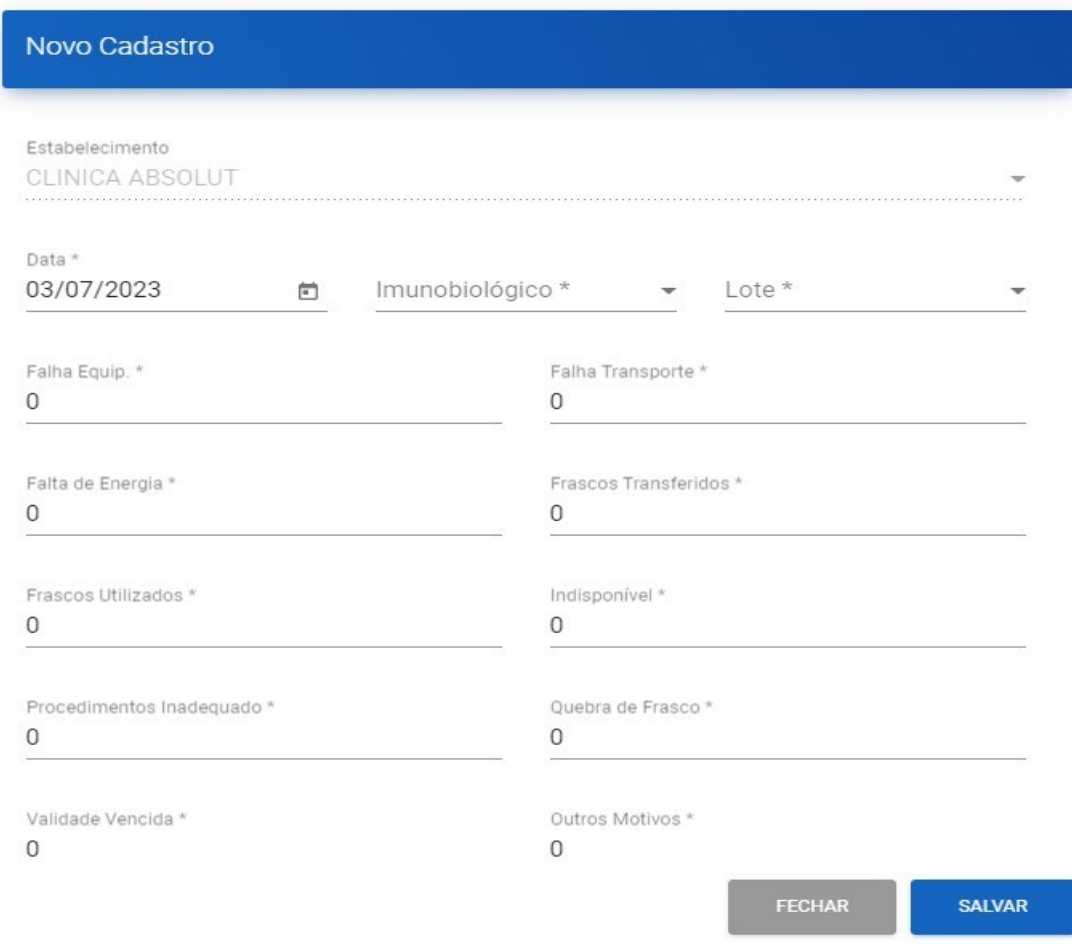

#### <span id="page-13-0"></span>**4.3 Justificativa de Faltoso**

*Contexo: a partir do momento em que o paciente ultrapassa o periodo de aprazamento do imunobiológico e/ou dose administrada, o sistema passa a consideralo faltoso. Podem existir casos onde apesar do período de aprazamento ter sido ultrapassado, o paciente não é faltoso, como por exemplo: tomou a dose em outro estado, se recusou a tomar a vacina, adoeceu por COVID, entre outros. Para essas situações, é necessário o cadastro da justificativa para que esse paciente deixe de ser considerado um faltoso nas estatísticas municipais. Para isso siga os passos abaixo.*

Acesse o item Justificativa de Faltoso, informe o **CPF** ou **CNS** do paciente e a dose a ser justificada. Preencha todos os campos do formulário e clique em **SALVAR**.

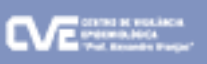

 $\bf{co}$ 

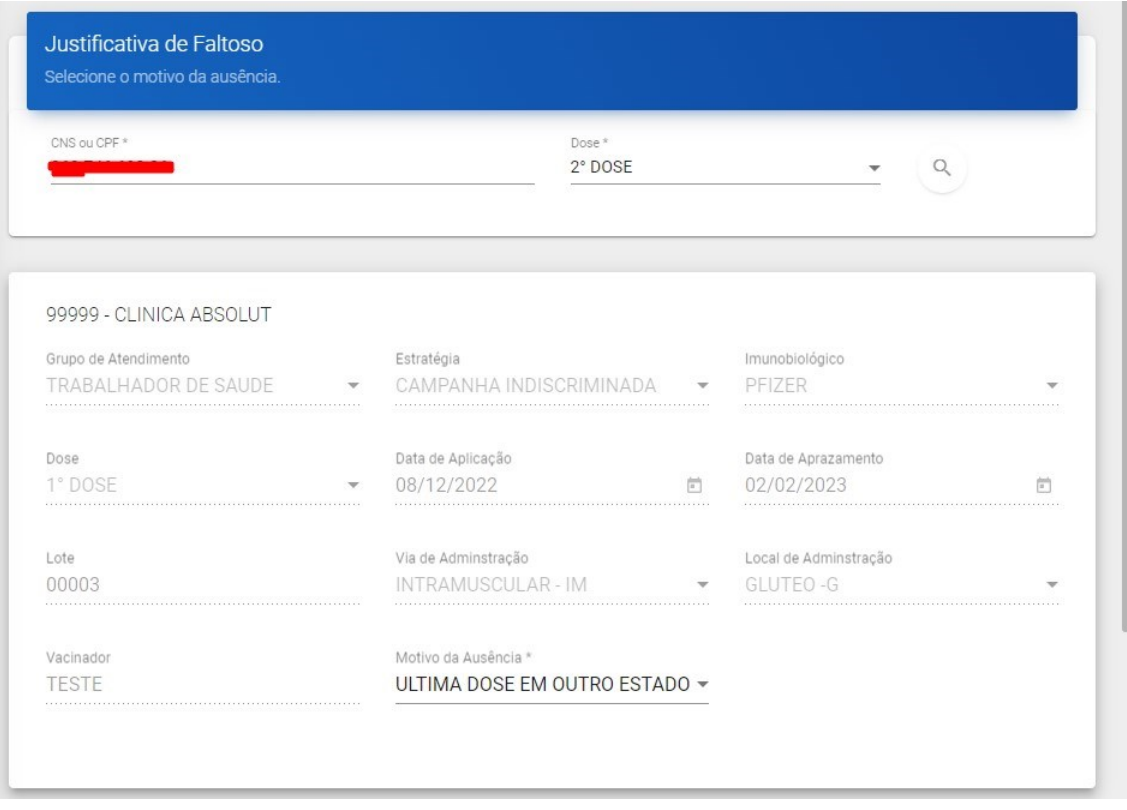

#### <span id="page-14-0"></span>**4.4 Profissional Vacinador**

*Obs: para acessar esta opção, é necessário estar logado com o perfil Responsável ou Gestor Municipal.*

Acesse o item **Profissional Vacinador** para incluir os dados do profissional responsável pela aplicação da vacina. Caso o profissional já esteja cadastrado, é possível alterar/atualizar os dados. Caso seja um novo cadastro, basta clicar em **Novo Vacinador** e completar os campos como mostrados na figura abaixo:

Após preencher todos os campos, confirmar e clicar no botão **SALVAR**.

**VACIVIDA** 

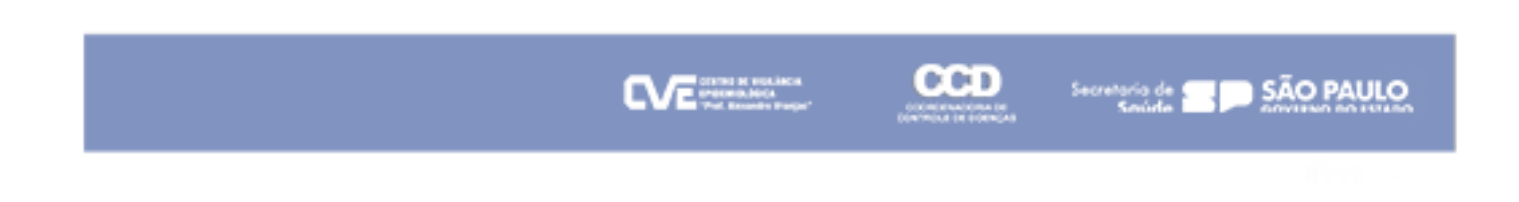

# <span id="page-15-0"></span>**4.5 Sala de Vacina**

*Obs: para acessar esta opção, é necessário estar logado com o perfil Gestor Municipal.*

Para pesquisar um estabelecimento já cadastrado, basta informar os filtros desejados conforme tela abaixo:

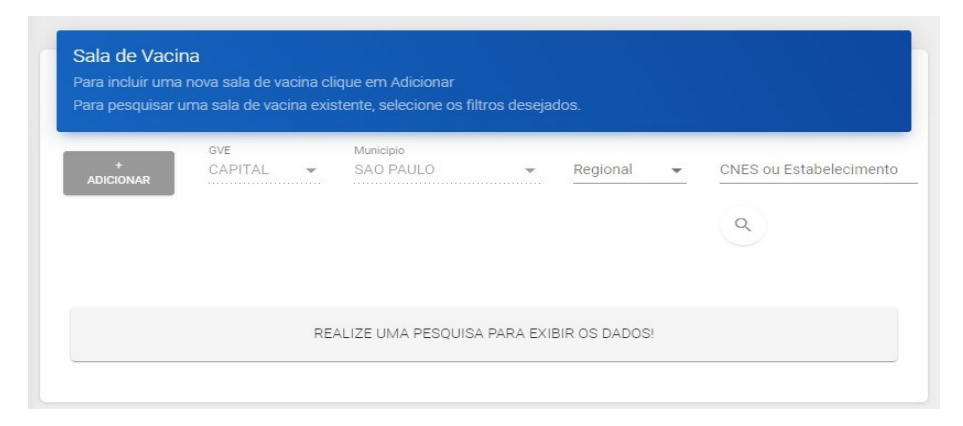

Para cadastrar um novo estabelecimento, clicar em **ADICIONAR** e completar todos os dados em tela, como mostrado abaixo:

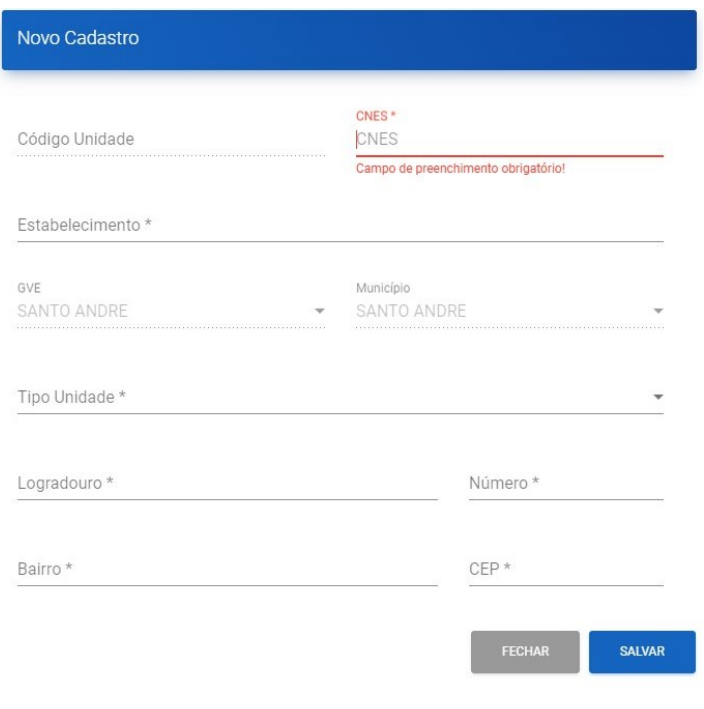

**VACIVIDA** 

## <span id="page-16-0"></span>**5. Gestão de Usuários**

Nesta opção, é possível realizar o *reset* (redefinição) de senha de um usuário abaixo do nível hierárquico do perfil ativo ou cadastrar um novo usuário. Basta acessar o menu Gestão de Usuário e escolher a opção desejada.

#### <span id="page-16-1"></span>**5.1 Cadastrar Usuário**

É possível pesquisar um usuário já existente ou cadastrar um novo. Para cadastrar um novo, basta clicar no botão **NOVO** e preencher as informações conforme tela abaixo:

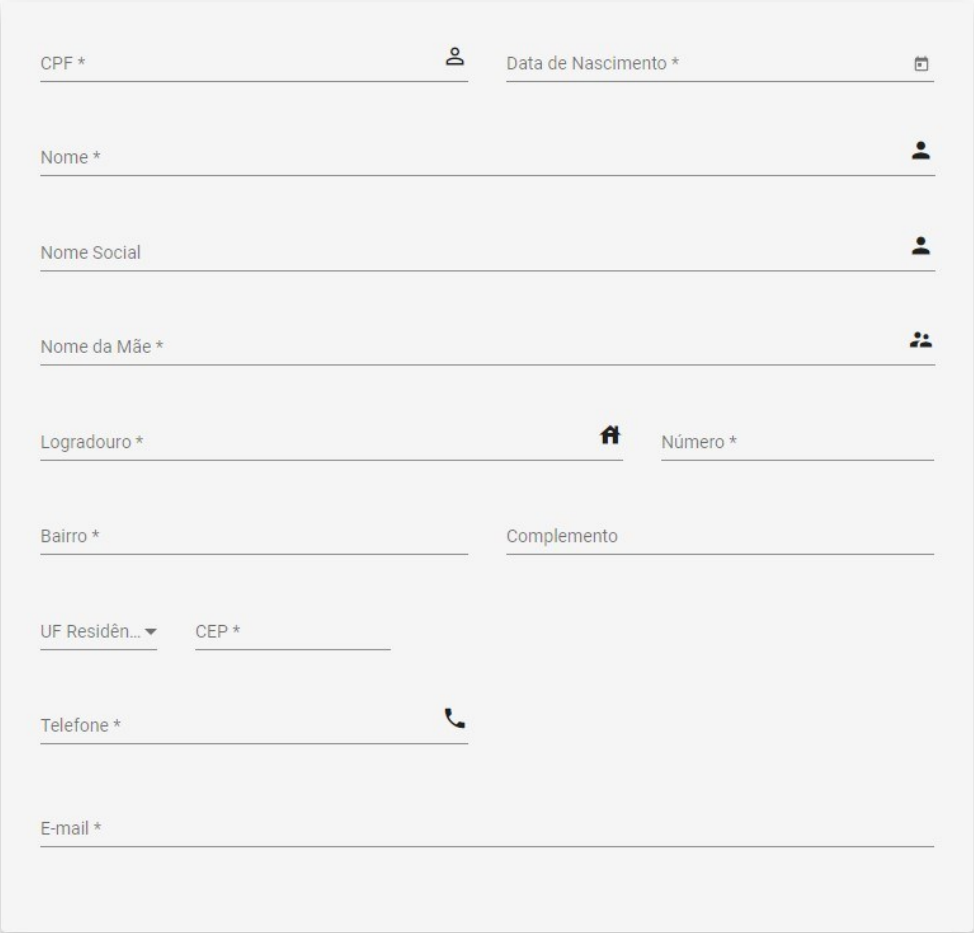

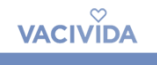

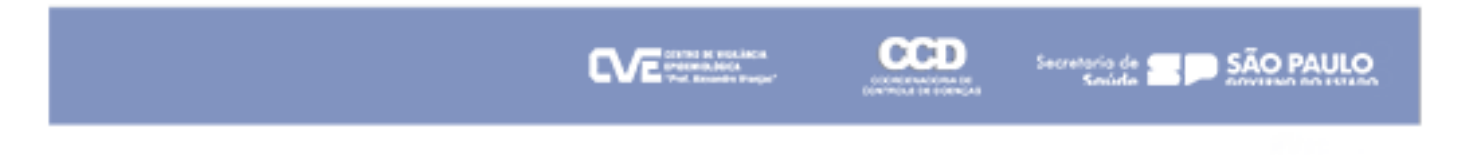

# <span id="page-17-0"></span>**5.2 Reset de Senha**

Para iniciar a pesquisa, preencha o CPF do usuário e clique na lupa.

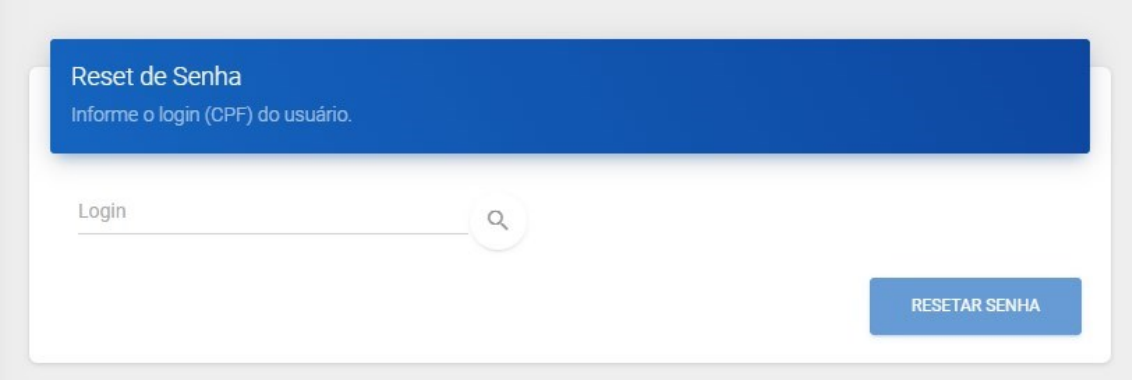

Após encontrar o cadastro, clique no botão reset de senha. Surgirá uma nova janela informando a nova senha do perfil, que após o primeiro login deverá ser alterada.

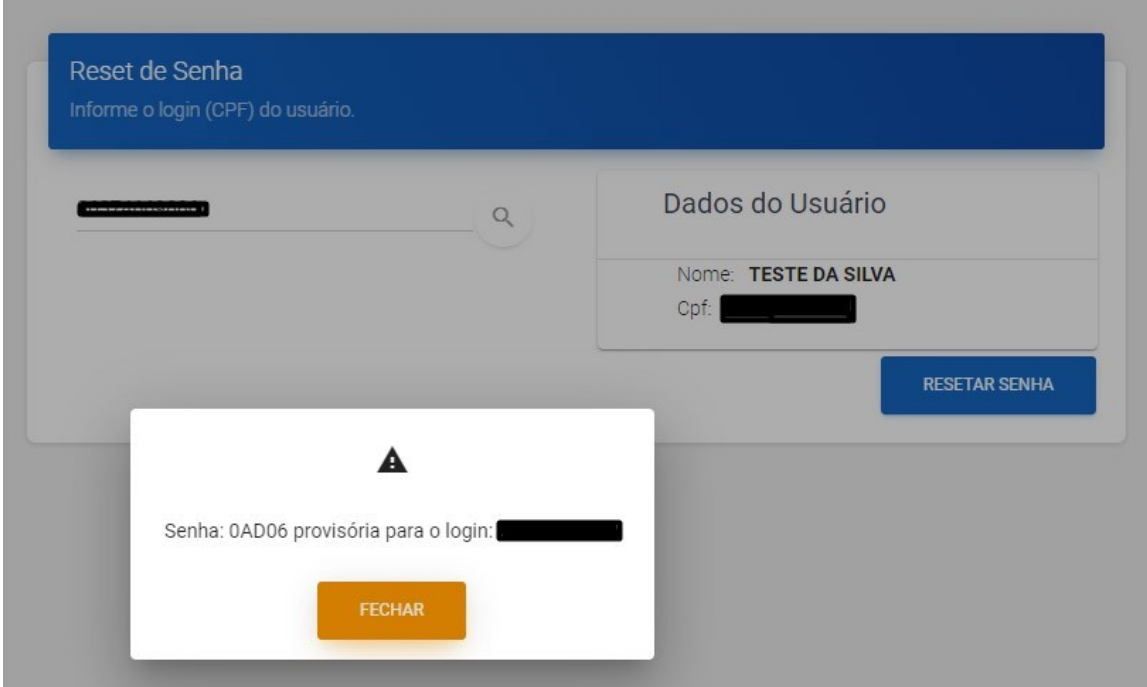

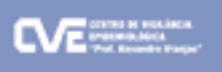

# <span id="page-18-0"></span>**6. Orientações finais**

O sistema está em constante processo de aprimoramento. Por essa razão, está sujeito a alterações e a inserção de novas funcionalidades.

Demais dúvidas e sugestões: suporte-vacivida@sp.gov.br

# **TUTORIAL: SISTEMA VACIVIDA**

Data de criação: 08/01/2021 Data da versão: 17/07/2023 Versão: 06

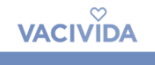